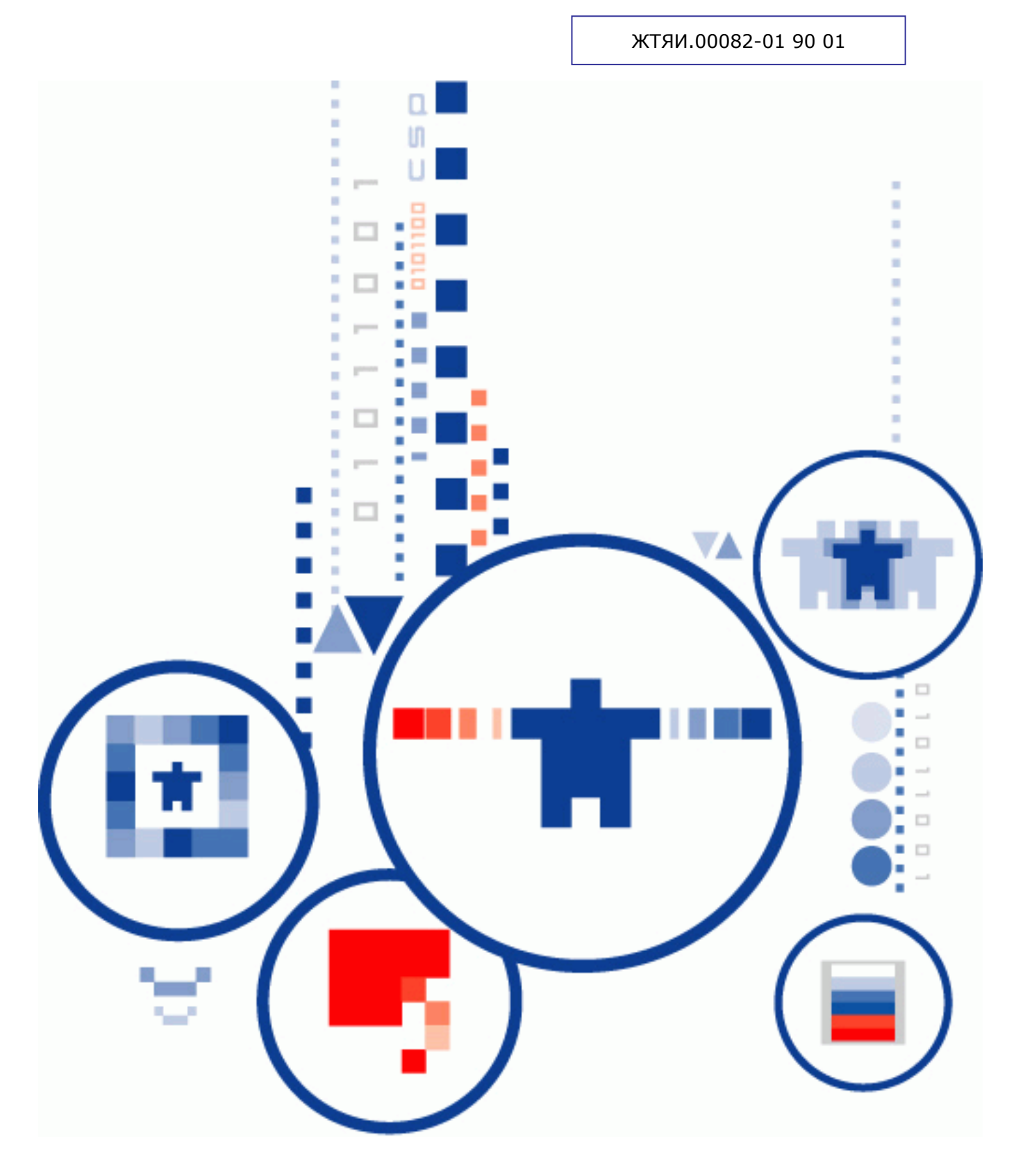

# КриптоПро Office Signature **КРИПТОПРО OFFICE SIGNATURE**

Руководство пользователя

# АННОТАЦИЯ

Настоящий документ содержит описание процесса установки и эксплуатации программного обеспечения «КриптоПро Office Signature» (далее - Office Signature), для обеспечения возможности создания и проверки электронной подписи (ЭП) в соответствии с алгоритмами ГОСТ Р 34.10-2001 и ГОСТ Р 34.10-2012 (ГОСТ 34.10-2018) для документов Word и Excel из состава Microsoft Office 2007/2010/2013/2016/2019.

ЭП подписываются документы, редактирование которых завершено, для обеспечения гарантии подлинности, целостности и авторства документа.

Документ предназначен для администраторов и пользователей как руководство по установке и эксплуатации «КриптоПро Office Signature».

#### **Информация о разработчике ПК «КриптоПро Office Signature»:**

127 018, Москва, Сущевский Вал, 18 Телефон: (495) 995 4820 Факс: (495) 995 4820 [https://www.CryptoPro.ru](https://www.cryptopro.ru/) E-mail: [info@CryptoPro.ru](mailto:info@CryptoPro.ru)

# СОДЕРЖАНИЕ

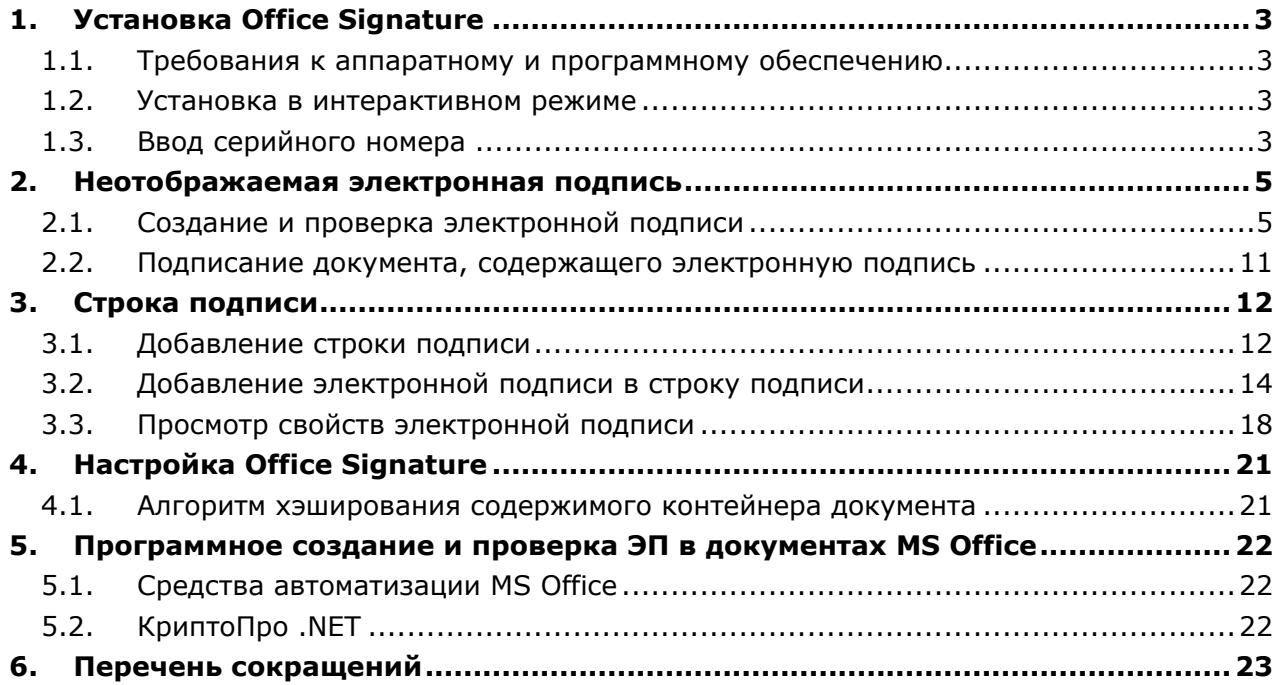

# 1. Установка Office Signature

#### <span id="page-3-0"></span>1.1. Требования к аппаратному и программному обеспечению

<span id="page-3-1"></span>КриптоПро Office Signature реализован как надстройка для Microsoft Office и функционирует во всех операционных системах Microsoft Windows, поддерживаемых Microsoft Office 2007/2010/2013/2016/2019 (для процессоров х86/х64).

Требования к аппаратному обеспечению определяются требованиями ОС, на которой планируется эксплуатировать Office Signature.

выполнения установки Office Signature требуется предустановленный Для КриптоПро CSP версии 3.6 и выше.

#### <span id="page-3-2"></span>1.2. Установка в интерактивном режиме

Установка Office Signature осуществляется в следующем порядке:

1. Запустите универсальный установщик (с компакт-диска или предварительно скачав его с сайта Компании)

#### • CryptoProOfficeSignature.exe

или запустите установку пакета в соответствии с версией Microsoft Office:

- Для 32-разрядных версий Microsoft Office xmldsigaddin-win32.msi.
- Для 64-разрядных версий Microsoft Office xmldsigaddin-x64.msi.

После коротких подготовительных процедур на экране появится окно мастера установки. Следуйте подсказкам мастера.

2. Перезапустите офисные приложения.

#### <span id="page-3-3"></span>1.3. Ввод серийного номера

Дистрибутив КриптоПро Office Signature поставляется с ознакомительной лицензией, для проверки функционирования ПО на вашей машине. По истечении этого срока при использовании плагина для подписи выводится сообщение об отсутствии действующей лицензии (см. Рисунок 1).

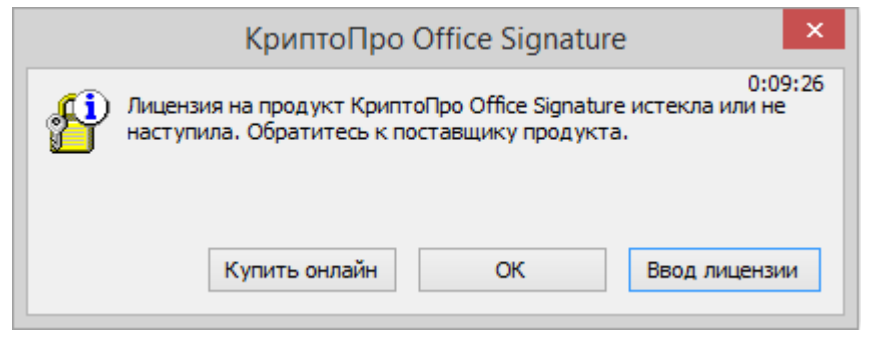

Рисунок 1. Предупреждение о необходимости лицензии

<span id="page-3-4"></span>Для использования функциональности надстройки необходимо приобрести и ввести серийный номер лицензии.

Также ввести серийный номер можно при установке в диалоге указания информации о пользователе (см. Рисунок 2).

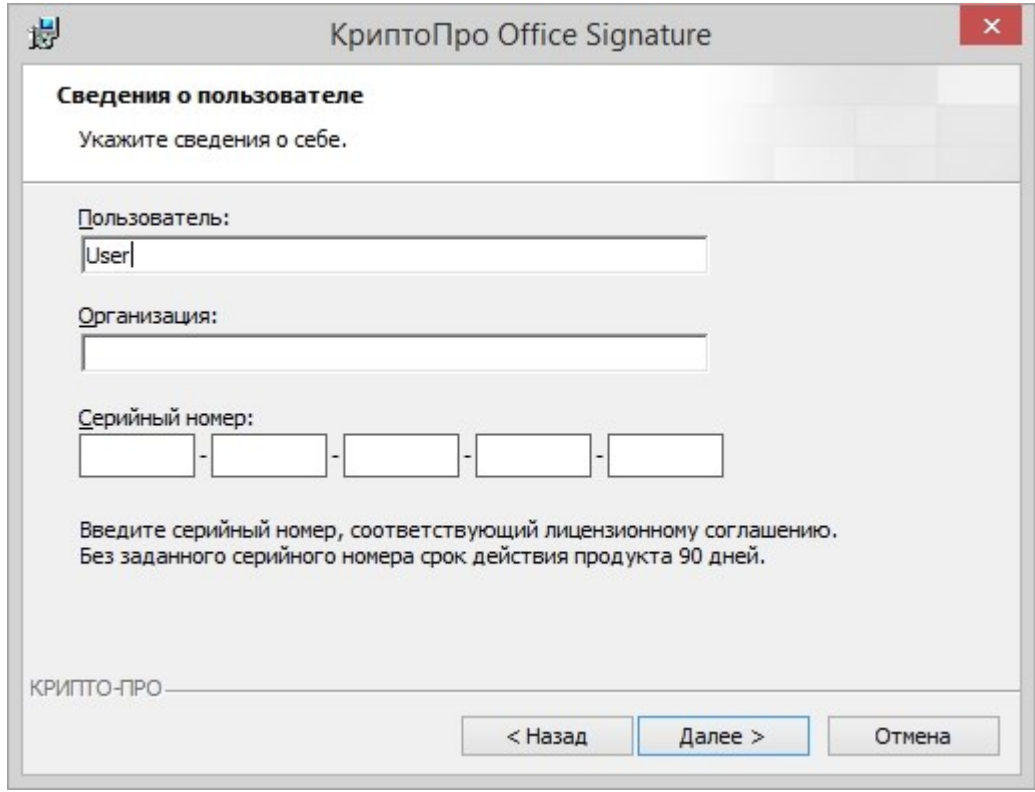

**Рисунок 2. Сведения о пользователе**

<span id="page-4-0"></span>В любое время после установки серийный номер возможно указать через оснастку **Управление лицензиями КриптоПро PKI** (доступна в меню **Пуск->КРИПТО-ПРО**, см. [Рису](#page-4-1)[нок](#page-4-1) 3).

<span id="page-4-1"></span>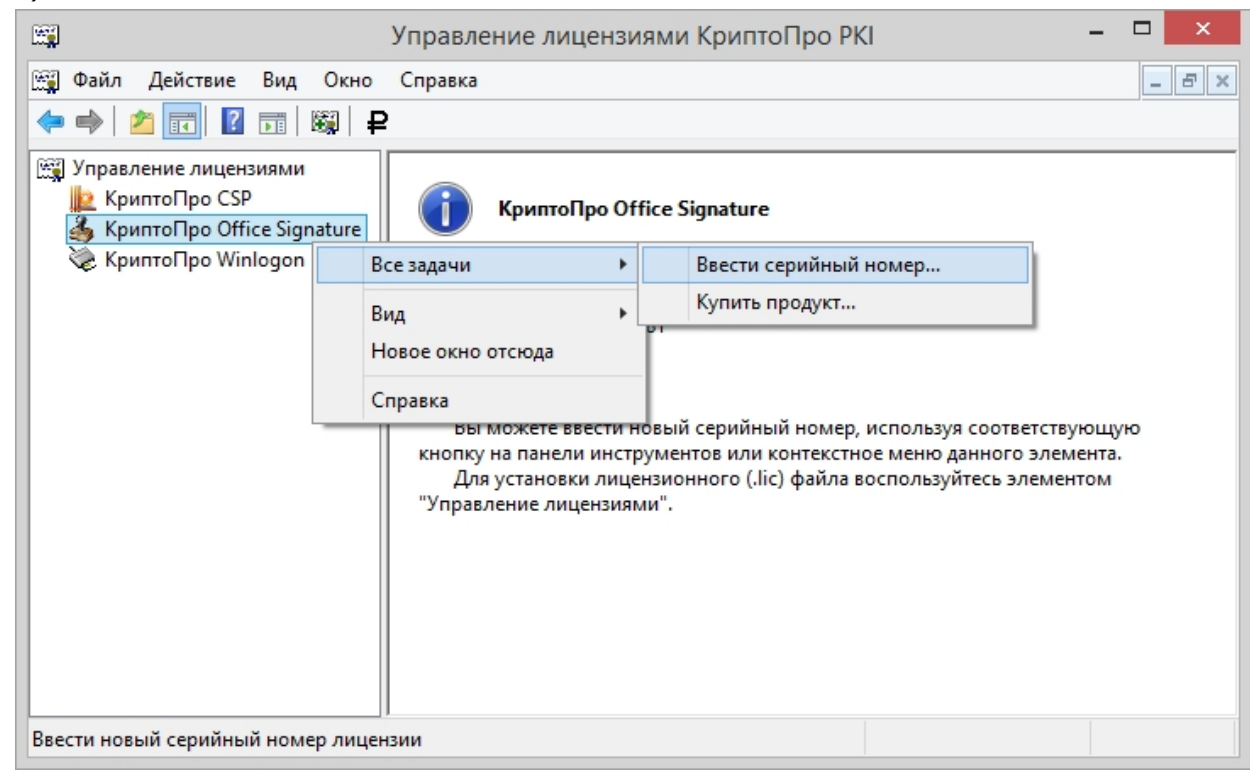

**Рисунок 3. Управление лицензиями КриптоПро PKI**

### 2. Неотображаемая электронная подпись

#### <span id="page-5-1"></span><span id="page-5-0"></span>2.1. Создание и проверка электронной подписи

После завершения редактирования и сохранения документа к нему возможно добавить электронную подпись. Подписанный документ будет доступен только для чтения. Если в подписанный документ нужно внести изменения, то все созданные ЭП следует удалить из документа, поскольку они станут недействительными.

Ниже описывается работа с русскими версиями Microsoft Office.

Для создания неотображаемой электронной подписи в Word 2007 или Excel 2007 в главном меню выберите пункт Подготовить, затем Добавить электронную подпись (КРИП-ТО-ПРО) (см. Рисунок 4).

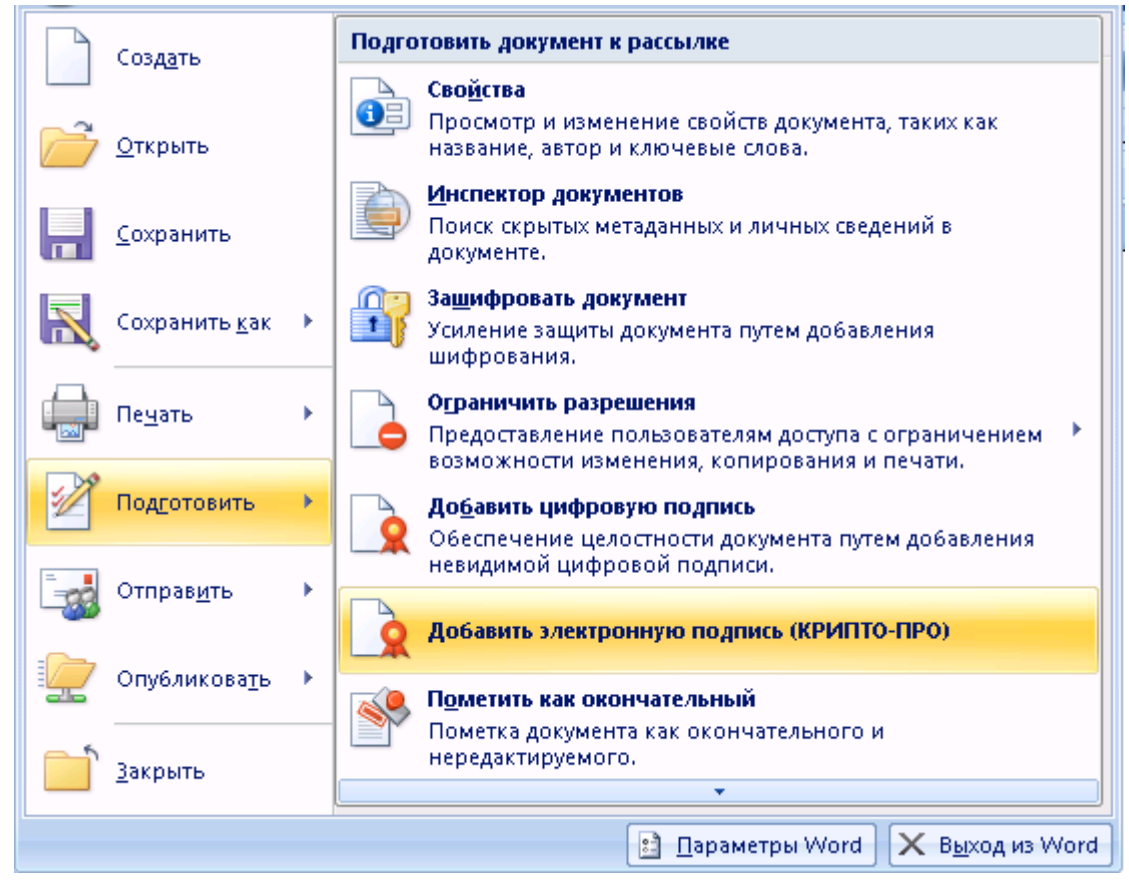

Рисунок 4. Добавление электронной подписи в Word 2007

<span id="page-5-2"></span>Для создания неотображаемой электронной подписи в Word или Excel, начиная с версии MS Office 2010, на вкладке Файл в разделе Сведения нажмите кнопку Добавить электронную подпись (КРИПТО-ПРО) (см. Рисунок 5). При этом поддерживаются стандартные форматы Microsoft Office.

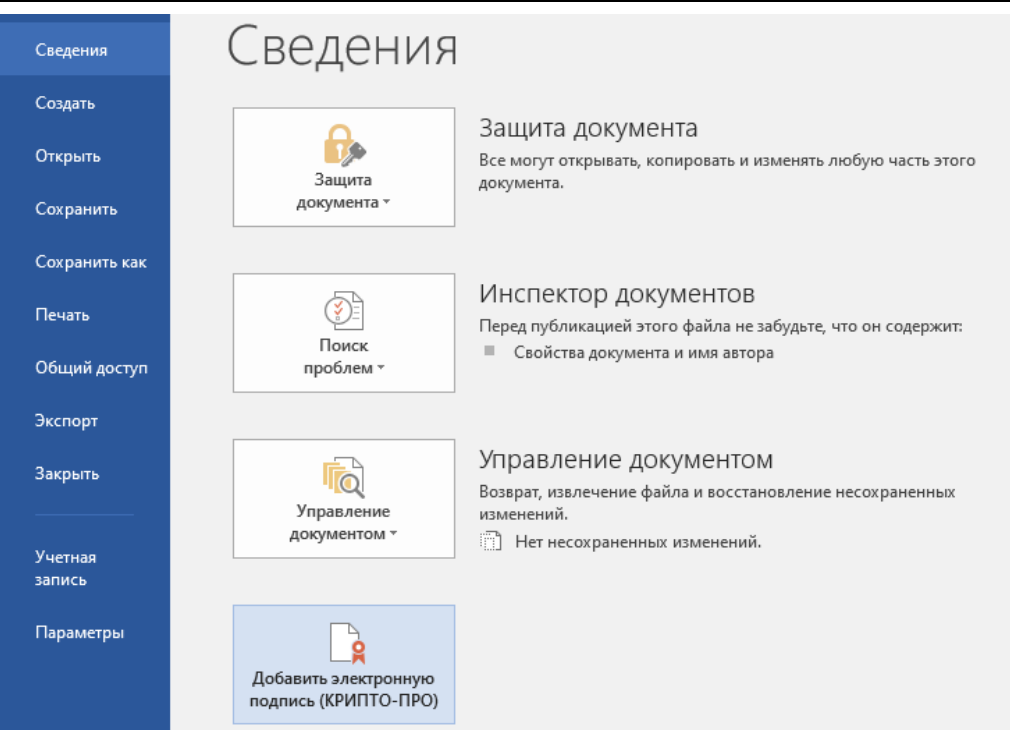

Рисунок 5. Добавление электронной подписи через кнопку «КРИПТО-ПРО»

<span id="page-6-0"></span>Для Word и Excel из комплекта MS Office 2016 или 2019, начиная с версии ПО Office Signature 2.0.12663, также стала доступна подпись кнопкой Защита документа. Для этого нажмите на нее и выберите вкладку Добавить цифровую подпись. Это позволяет помимо стандартных документов Microsoft Office также подписывать документы формата OpenDocument (odt и ods) (см. Рисунок 6).

Предупреждение: при использовании вкладки Добавить цифровую подпись необходимо, чтобы алгоритм сертификата соответствовал алгоритму подписи УЦ.

| Сведения          | Сведения                                                                                                    |  |  |  |  |  |  |  |  |  |
|-------------------|----------------------------------------------------------------------------------------------------|--|--|--|--|--|--|--|--|--|
| Создать           | Защита документа                                                                                                    |  |  |  |  |  |  |  |  |  |
| Открыть           | Все могут открывать, копировать и изменять любую часть этого<br>Защита<br>документа.                                            |  |  |  |  |  |  |  |  |  |
| Сохранить         | документа *                                                                                                    |  |  |  |  |  |  |  |  |  |
| Сохранить как     | Пометить как окончательный<br>Пометка документа как окончательного и<br>нередактируемого                                        |  |  |  |  |  |  |  |  |  |
| Печать            | будьте, что он содержит:<br>Зашифровать с использованием пароля<br>Защита документа паролем                                     |  |  |  |  |  |  |  |  |  |
| Общий доступ      |                                                                                                    |  |  |  |  |  |  |  |  |  |
| Экспорт           | Ограничить редактирование<br>Управление типами изменений, которые разрешено<br>вносить пользователям                            |  |  |  |  |  |  |  |  |  |
| Закрыть           | Office<br>Начиная с<br>версии<br>Ограничить доступ<br>IB.                                                                       |  |  |  |  |  |  |  |  |  |
|                   | Предоставление пользователям доступа с ограничением ▶<br>Signature 2.0.12663 для<br>возможности изменения, копирования и печати |  |  |  |  |  |  |  |  |  |
| Учетная<br>запись | Word и Excel 2016/2019<br>Добавить цифровую подпись                                                                             |  |  |  |  |  |  |  |  |  |
|                   | Обеспечение целостности документа путем добавления<br>Форматы:<br>невидимой цифровой подписи                                    |  |  |  |  |  |  |  |  |  |
| Параметры         | Word (doc, docx, odt)                                                                                                    |  |  |  |  |  |  |  |  |  |
|                   | Добавить электронную<br>Excel (xls, xlsx, ods)<br>подпись (КРИПТО-ПРО)                                                          |  |  |  |  |  |  |  |  |  |

<span id="page-6-1"></span>Рисунок 6. Добавление электронной подписи через вкладку «Добавить цифровую подпись»

После этого появится окно **Подписание**, в котором нажатием кнопки **Изменить** можно выбрать личный сертификат подписи. После выбора сертификата нажмите **Подписать** (см. [Ри](#page-7-0)[сунок](#page-7-0) 7).

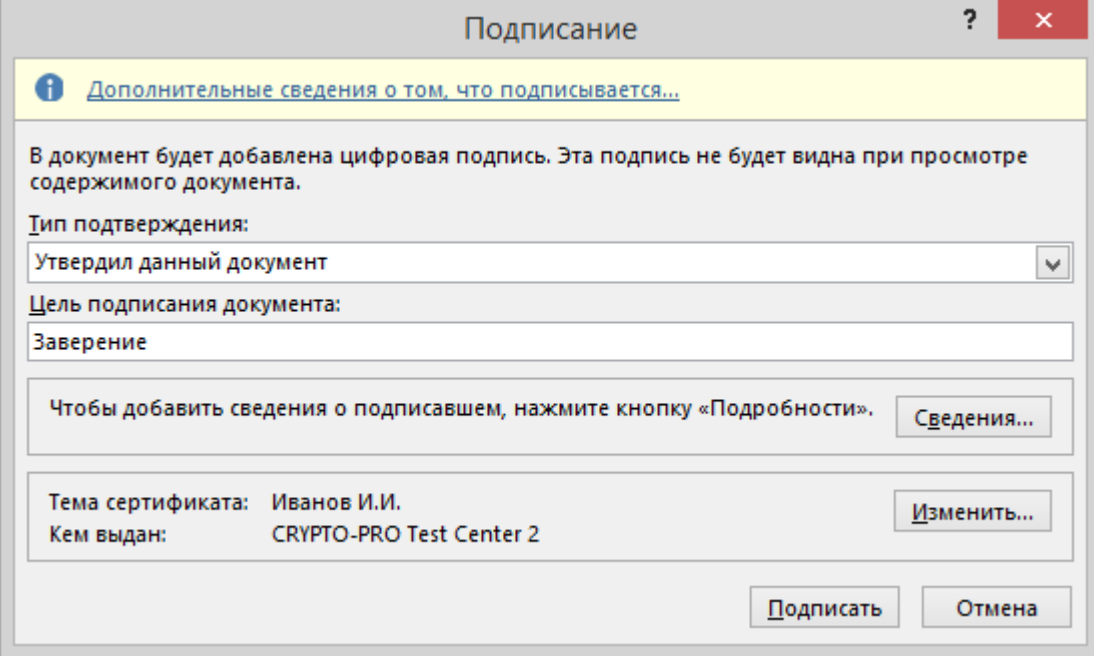

**Рисунок 7. Подписание документа**

<span id="page-7-0"></span>Если ключевой контейнер защищен паролем — появится окно для ввода (см. [Рисунок](#page-7-1) 8).

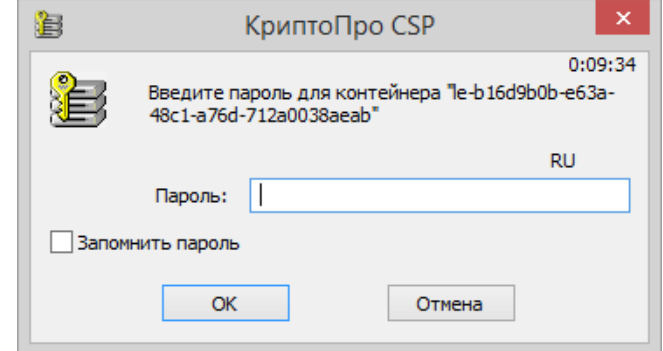

**Рисунок 8. Ввод пароля для контейнера**

<span id="page-7-1"></span>Если пароль введен неверно, повторите попытку. При успешном вводе пароля появится сообщение о статусе подписания документа (см. [Рисунок](#page-7-2) 9).

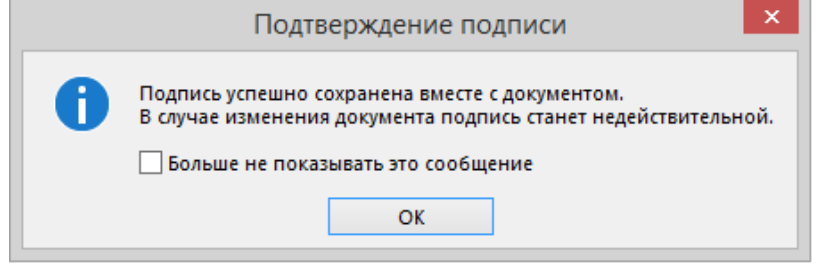

**Рисунок 9. Сообщение о подтверждении подписи**

<span id="page-7-2"></span>После подписи документа в меню **Файл**, разделе **Сведения** выводится информация о том, что документ подписан и редактирование запрещено [\(Рисунок](#page-8-0) 10).

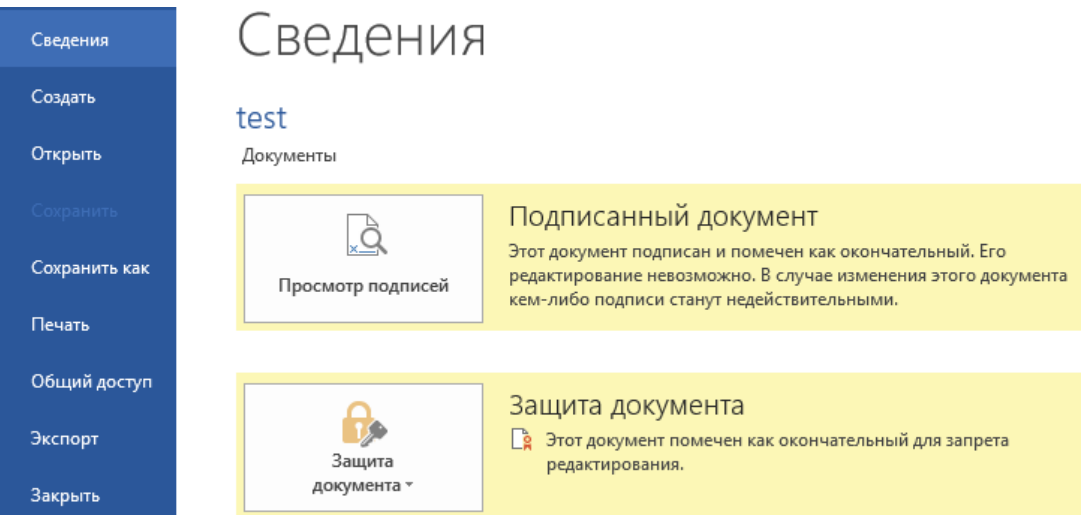

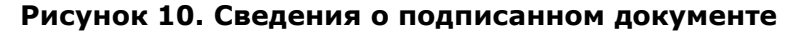

<span id="page-8-0"></span>В строке состояния окна документа появится значок, свидетельствующий о том, что данный документ имеет электронную подпись (см. [Рисунок](#page-8-1) 11).

| Страница: 1 из 1 |                                 | Число слов: 5 Английский (США) & □ □ □ □ □ □ □ □ 100% → |  |  |  |  |  |  | ᆒ    |
|------------------|---------------------------------|---------------------------------------------------------|--|--|--|--|--|--|------|
|                  |                                 |                                                         |  |  |  |  |  |  |      |
|                  |                                 | СТРАНИЦА 1 ИЗ 1 ЧИСЛО СЛОВ: 1 АНГЛИЙСКИЙ (США)          |  |  |  |  |  |  | 100% |
|                  | Этот документ содержит подписи. |                                                         |  |  |  |  |  |  |      |

**Рисунок 11. Строка состояния в Word 2007 и в последующих версиях**

<span id="page-8-1"></span>Для проверки статуса подписи, нажмите на этот значок, и справа появится вкладка **Подписи**, в которой указан статус подписи (см. [Рисунок](#page-9-0) 12).

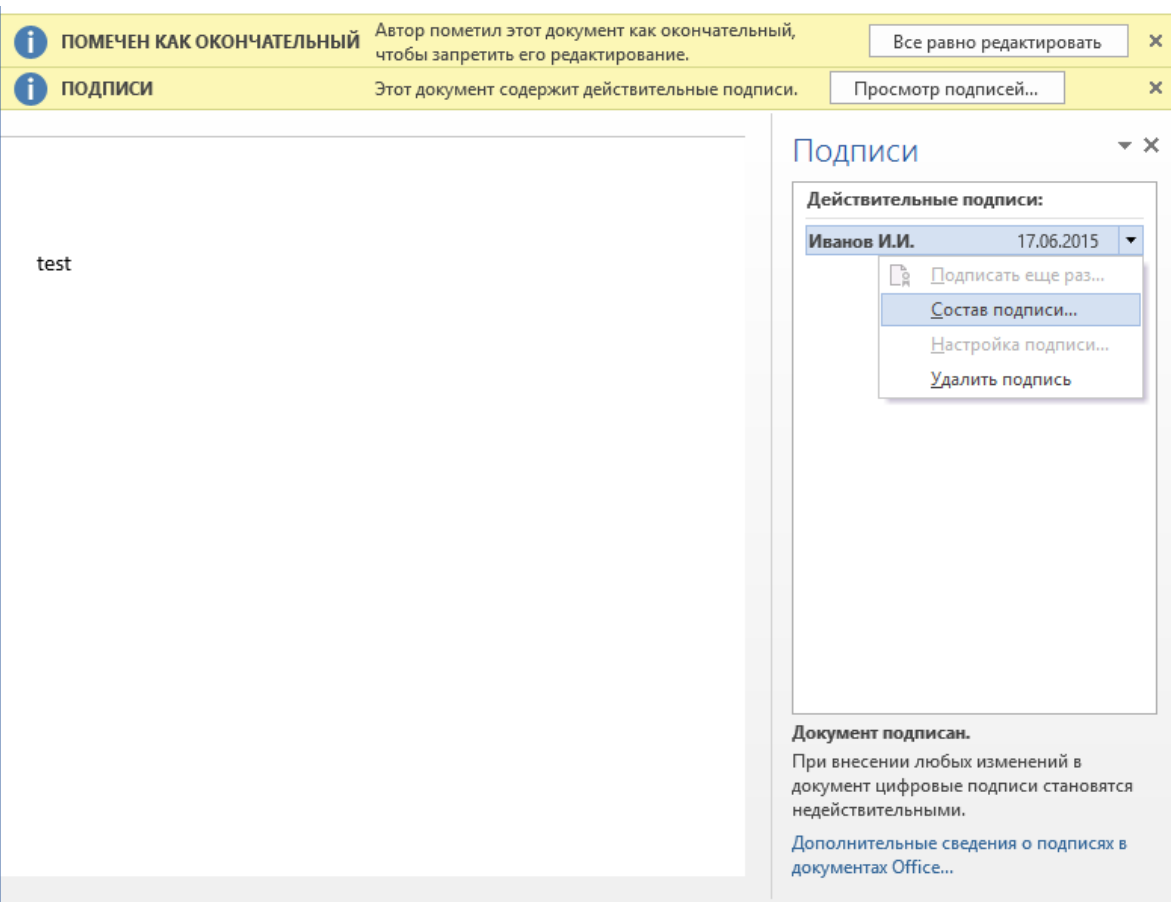

#### **Рисунок 12. Статус подписи**

<span id="page-9-0"></span>Для просмотра состава подписи, щелкните правой кнопкой мыши на строке подписи и выберите пункт **Состав подписи.** Появится детальное сообщение о составе подписи (см. [Рисунок](#page-9-1) 13).

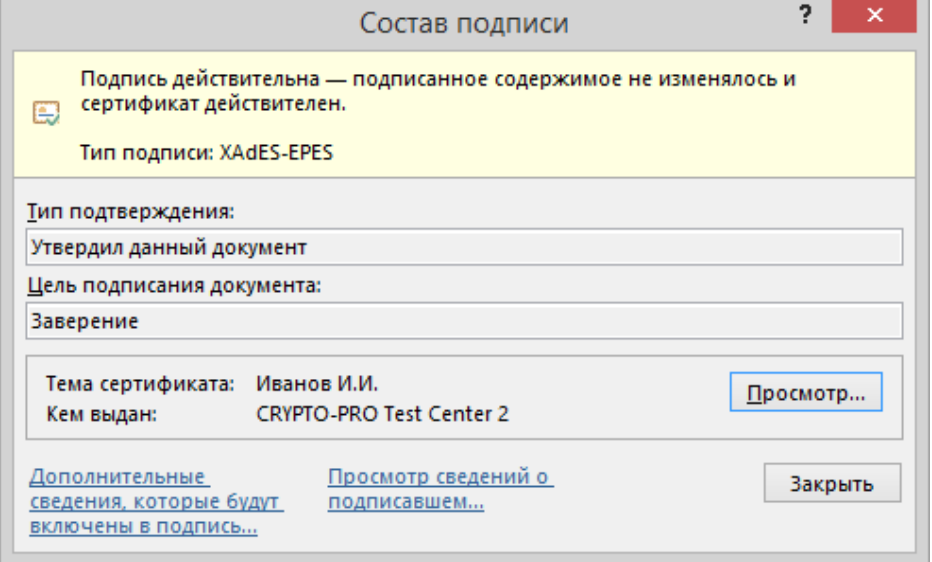

**Рисунок 13. Состав подписи**

<span id="page-9-1"></span>Если открыть документ для редактирования, все подписи удаляются, об этом выводится предупреждение.

При открытии измененного документа, содержащего недействительную ЭП, появится сообщение (см. [Рисунок](#page-10-0) 14).

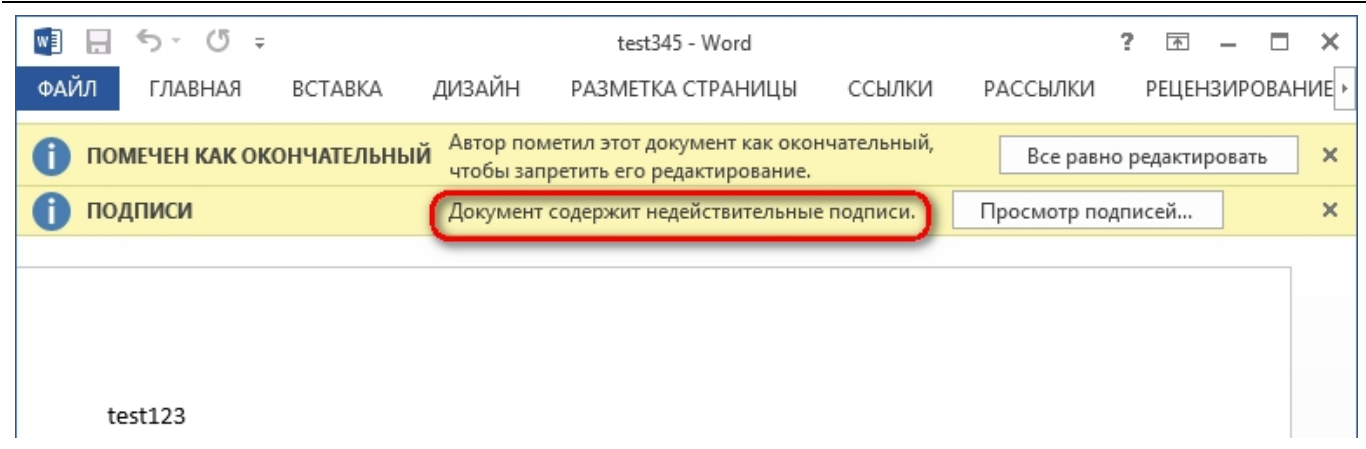

#### **Рисунок 14. Документ с недействительной подписью**

<span id="page-10-0"></span>Для более детального просмотра статуса, нажмите на значок ЭП в строке состояния. В результате справа появится окно, содержащее недействительный статус подписи. Состав подписи можно посмотреть нажатием правой кнопки мыши и выбором пункта **Состав подписи** в выпадающем меню (см. [Рисунок](#page-10-1) 15).

<span id="page-10-1"></span>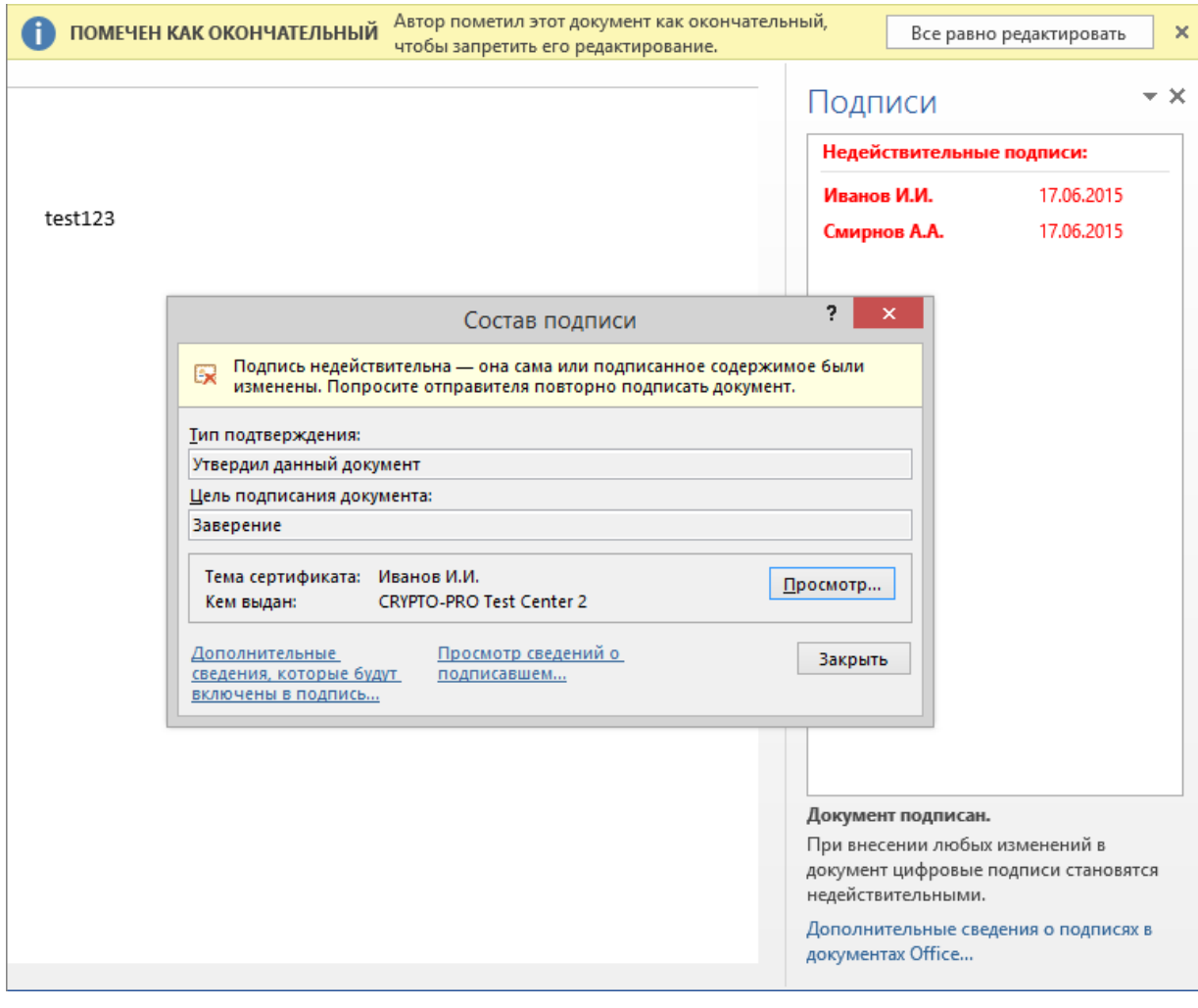

**Рисунок 15. Состав недействительной подписи**

<span id="page-11-0"></span>2.2. Подписание документа, содержащего электронную подпись

Если документ уже содержит электронную подпись, его можно подписать еще раз.

Для добавления новой ЭП в Word 2007 или Excel 2007 в главном меню выберите пункт Подготовить, затем Добавить электронную подпись (КРИПТО-ПРО).

Для добавления новой ЭП в Word или Excel, начиная с версии MS Office 2010, на вкладке Файл выберете Сведения и нажмите кнопку Добавить электронную подпись (КРИПТО-ПРО).

Для Word и Excel из комплекта MS Office 2016 или 2019, начиная с версии ПО Office Signature 2.0.12663, также стала доступна подпись кнопкой Зашита документа. Для этого нажмите на нее и выберите вкладку Добавить цифровую подпись. Это позволяет помимо стандартных документов Microsoft Office также подписывать документы формата **OpenDocument** (odt и ods).

Предупреждение: при использовании вкладки Добавить цифровую подпись необходимо, чтобы алгоритм сертификата соответствовал алгоритму подписи УЦ.

Дальнейшие действия аналогичны созданию первой подписи.

В результате на вкладке Подписи появится еще одна действительная подпись (см. Рисунок 16).

<span id="page-11-1"></span>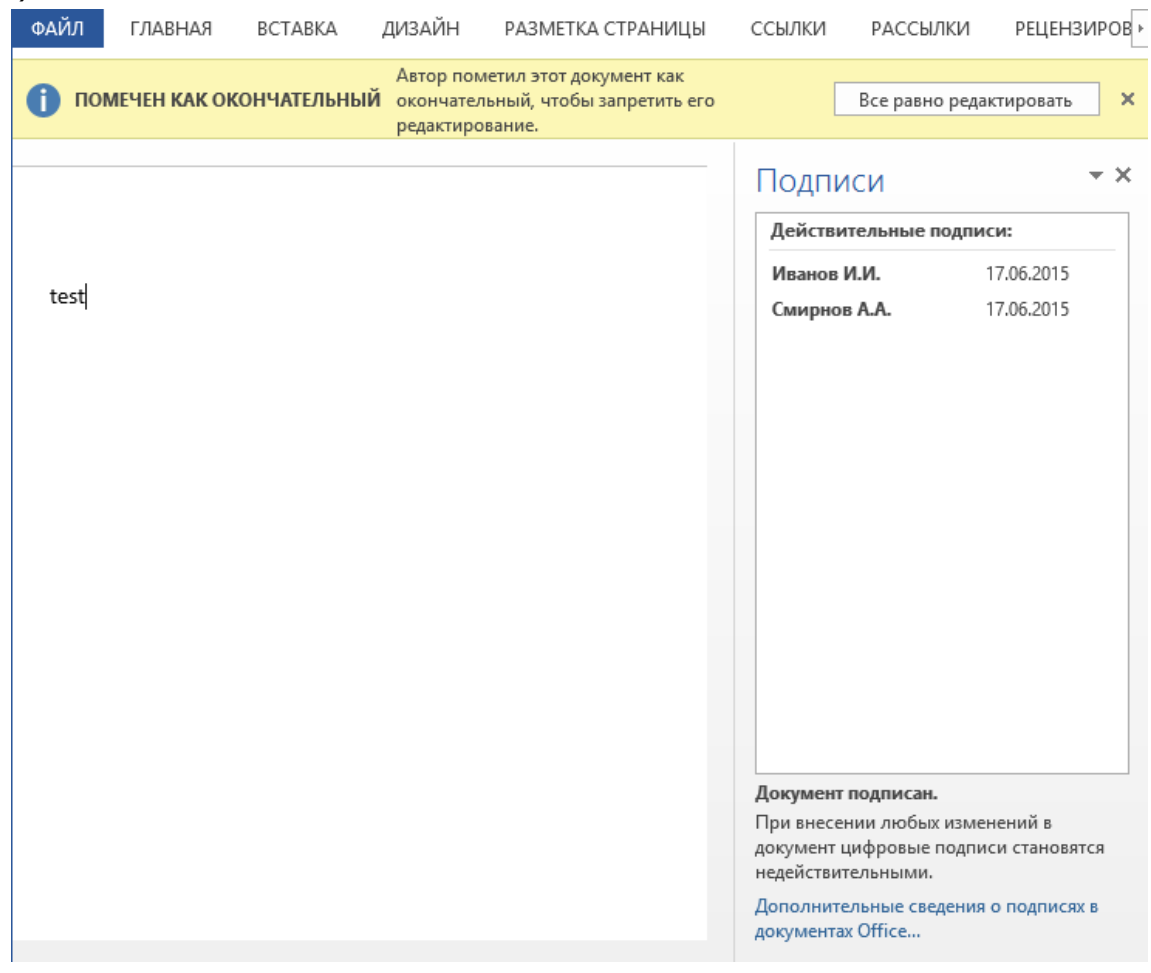

Рисунок 16. Несколько подписей в документе

### 3. Строка подписи

#### <span id="page-12-0"></span>3.1. Добавление строки подписи

<span id="page-12-1"></span>На вкладке **Вставка** в группе **Текст** нажмите на стрелку рядом с кнопкой **Строка подписи** и в появившемся меню выберите вкладку **Строка электронной подписи (КРИПТО-ПРО)** (см. [Рисунок](#page-12-2) 17).

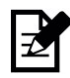

Для **Word** и **Excel** из комплекта MS Office **2016** или **2019**, начиная с версии ПО Office Signature 2.0.12663, также стало возможно использовать вкладку **Строка подписи Microsoft Office…** (см. [Рисунок](#page-12-2) 17).

**Предупреждение:** при использовании вкладки **Строка подписи Microsoft Office…**  необходимо, чтобы алгоритм сертификата соответствовал алгоритму подписи УЦ.

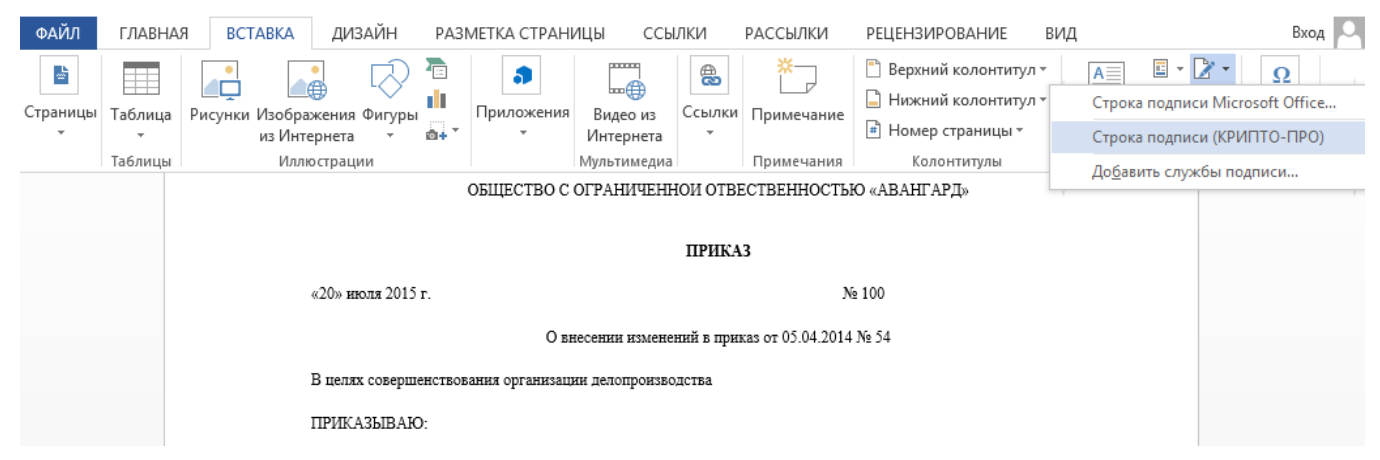

#### **Рисунок 17. Строка электронной подписи (КРИПТО-ПРО)**

<span id="page-12-2"></span>Затем появится диалоговое окно **Настройка подписи** (см. [Рисунок](#page-12-3) 18).

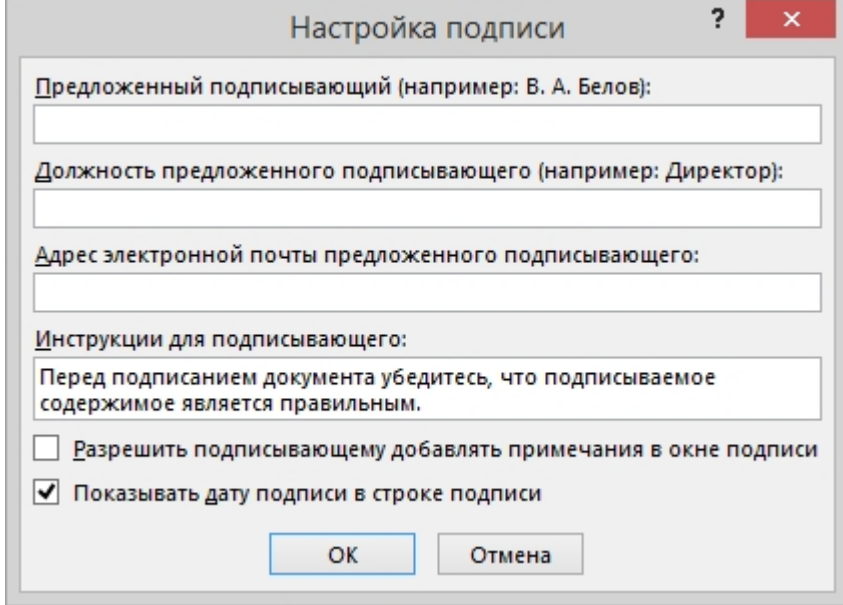

**Рисунок 18. Настройка подписи**

<span id="page-12-3"></span>В нём можно ввести информацию о лице, которое будет добавлять подпись. Эти сведения будут отображены в строке подписи в документе. Заполнять все пункты необязательно:

- в поле **Предложенный подписывающий** вводится ФИО подписывающего;
- в поле **Должность предложенного подписывающего** название должности подписывающего;
- в поле Адрес электронной почты предложенного подписывающего адрес электронной почты подписывающего;
- в поле Инструкции для подписывающего можно ввести рекомендации или  $\bullet$ требования для подписывающего. Эти инструкции отображаются в диалоговом окне Подпись, в котором подписывающий будет ставить подпись;
- для разрешения самому подписывающему добавления комментариев в процессе создания подписи установите флажок Разрешить подписывающему добавлять примечания в окне подписи;
- для отображения даты подписания документа, установите флажок Показывать дату подписи в строке подписи.

Нажмите кнопку ОК. Созданная строка подписи представляет собой графический объект, который можно переместить на любое место в тексте документа (см. Рисунок 19).

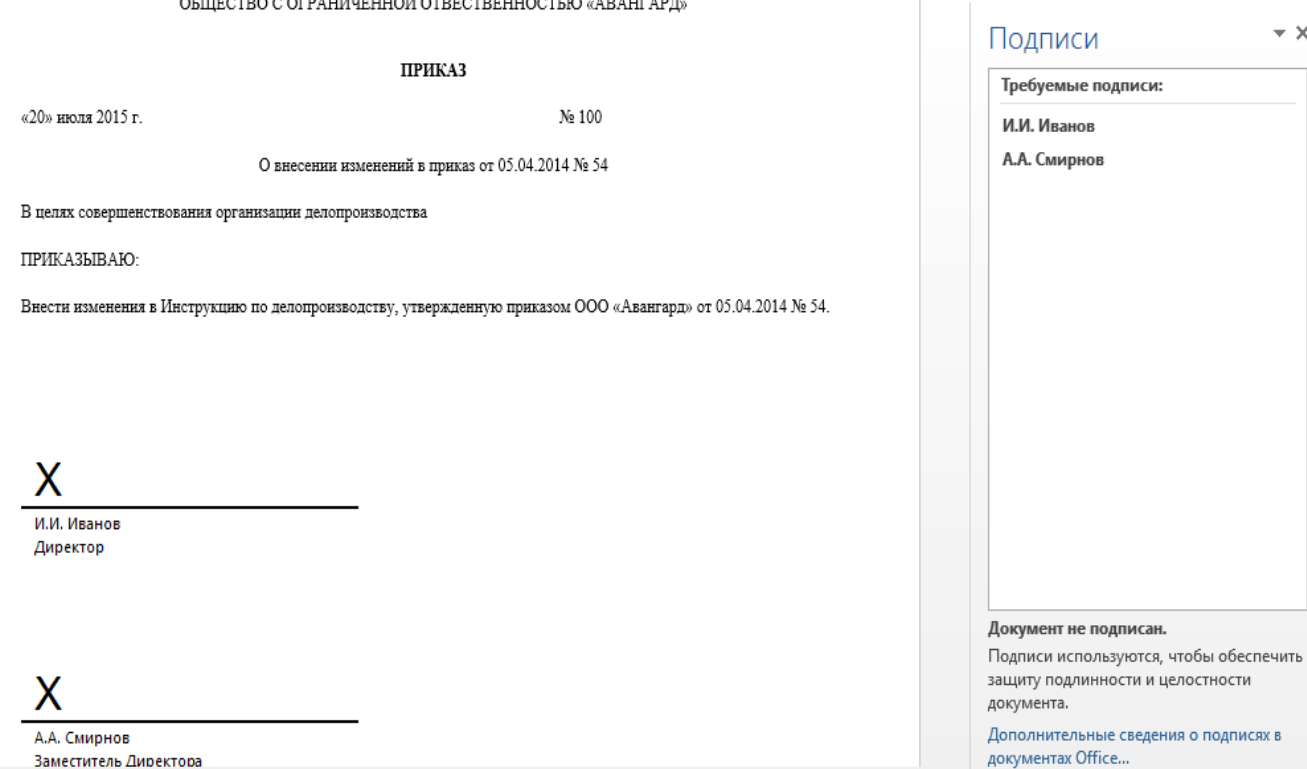

Рисунок 19. Строка подписи

<span id="page-13-0"></span>При необходимости можно повторить добавление видимой строки подписи, например, если документ подписывается разными людьми. Добавление второй и следующих видимых подписей должно происходить до того, как будет добавлена первая электронная подпись, так как в этот момент содержимое документа становится защищенным от редактирования.

#### <span id="page-14-0"></span>3.2. Добавление электронной подписи в строку подписи

Дважды щелкните мышью в документе по строке подписи, в которую требуется поместить электронную подпись, или выберите **Подписать** в контекстном меню, щелкнув правой кнопкой мыши по элементу подписи. Появится диалоговое окно **Подписание** (см. [Рисунок](#page-14-1) 20).

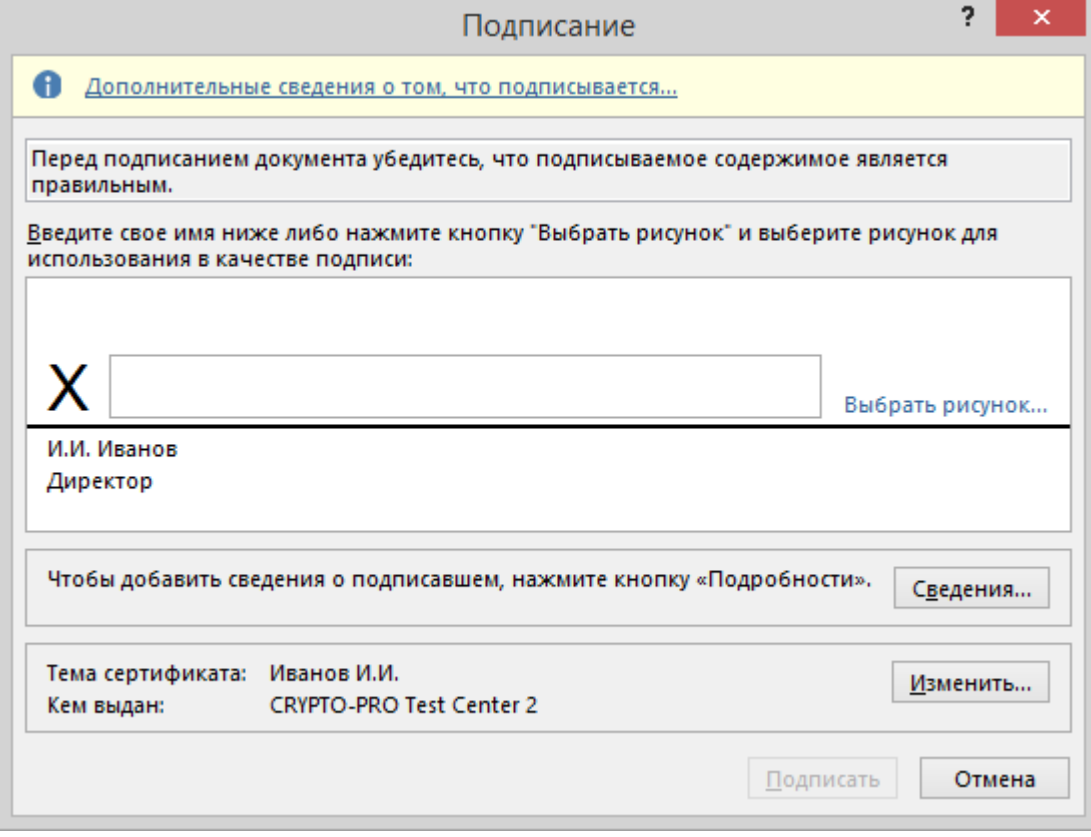

**Рисунок 20. Выбор параметров электронной подписи**

<span id="page-14-1"></span>В верхней части окна можно просмотреть дополнительные сведения о создаваемой подписи нажав ссылку **Дополнительные сведения о том, что подписывается…**

При нажатии ссылки **Выбрать рисунок** можно добавить изображение, например, своей рукописной подписи.

Один из имеющихся на компьютере сертификатов будет выбран автоматически. Для выбора другого сертификата для подписи нажмите кнопку **Изменить** и в окне **Выбор сертификата** выберите необходимый сертификат.

В окне **Подписание** нажмите кнопку **Подписать**. Выводится окно, в которое нужно ввести пароль к контейнеру закрытого ключа (см. [Рисунок](#page-7-1) 8), после ввода правильного пароля появится информационное окно подтверждения подписи (см. [Рисунок](#page-14-2) 21), в этом окне нажмите кнопку **ОК**. Для удобства работы можно установить флажок **Больше не показывать это сообщение**.

<span id="page-14-2"></span>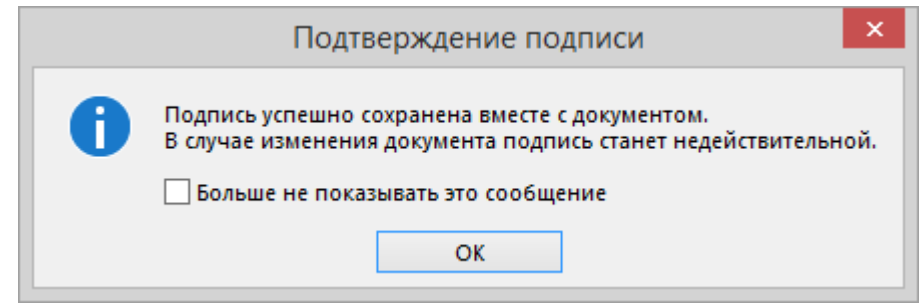

**Рисунок 21. Подтверждение подписи**

Созданная подпись будет отображена в документе. Одновременно будет отображена вкладка **Подписи**, в которой приведен список подписей в документе. Созданная подпись будет находиться в разделе **Действительные подписи**. Незаполненная подпись - в разделе **Требуемые подписи** (см. [Рисунок](#page-15-0) 22).

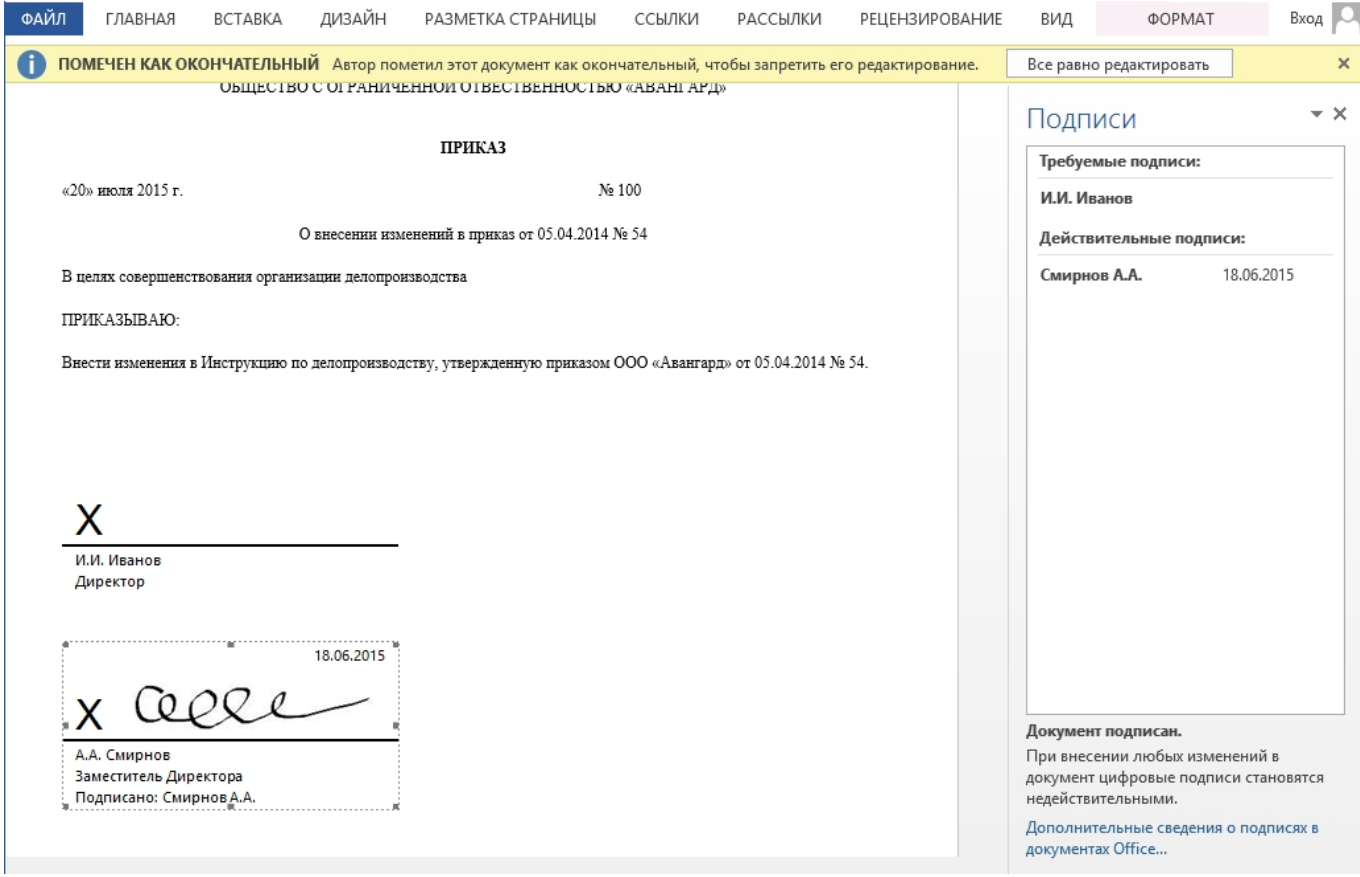

**Рисунок 22. Требуемые подписи**

<span id="page-15-0"></span>После того, как в документе появилась первая (или единственная) электронная подпись, он автоматически помечается как окончательный и доступен только для чтения.

Если документ содержит единственную подпись, то на этом работа с ним заканчивается.

Если документ содержит несколько строк подписей для нескольких лиц, документ следует передать этим лицам для подписания.

При открытии документа, содержащего незаполненные строки подписи, появляется панель сообщений (см. [Рисунок](#page-16-0) 23).

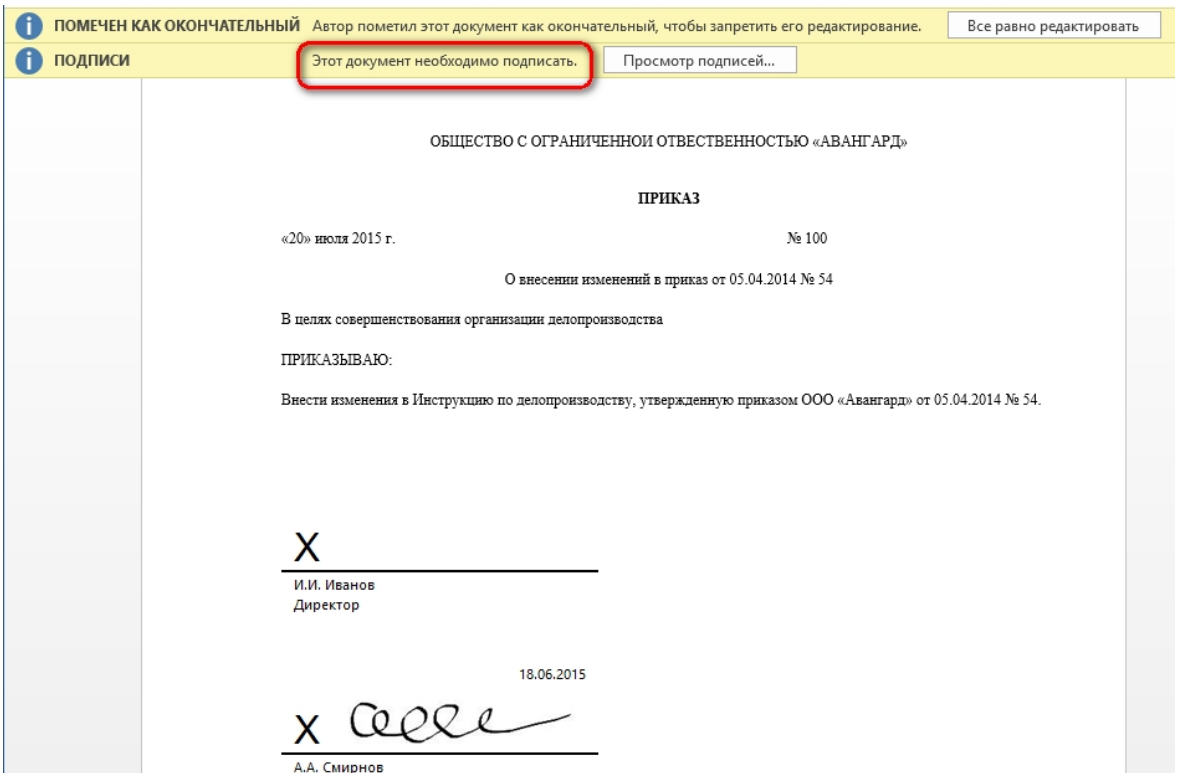

#### **Рисунок 23. Документ с несколькими подписями**

<span id="page-16-0"></span>Щелкните по кнопке **Просмотр подписей**, после чего на вкладке **Подписи** будет отображен список подписей в документе (см. [Рисунок](#page-16-1) 24).

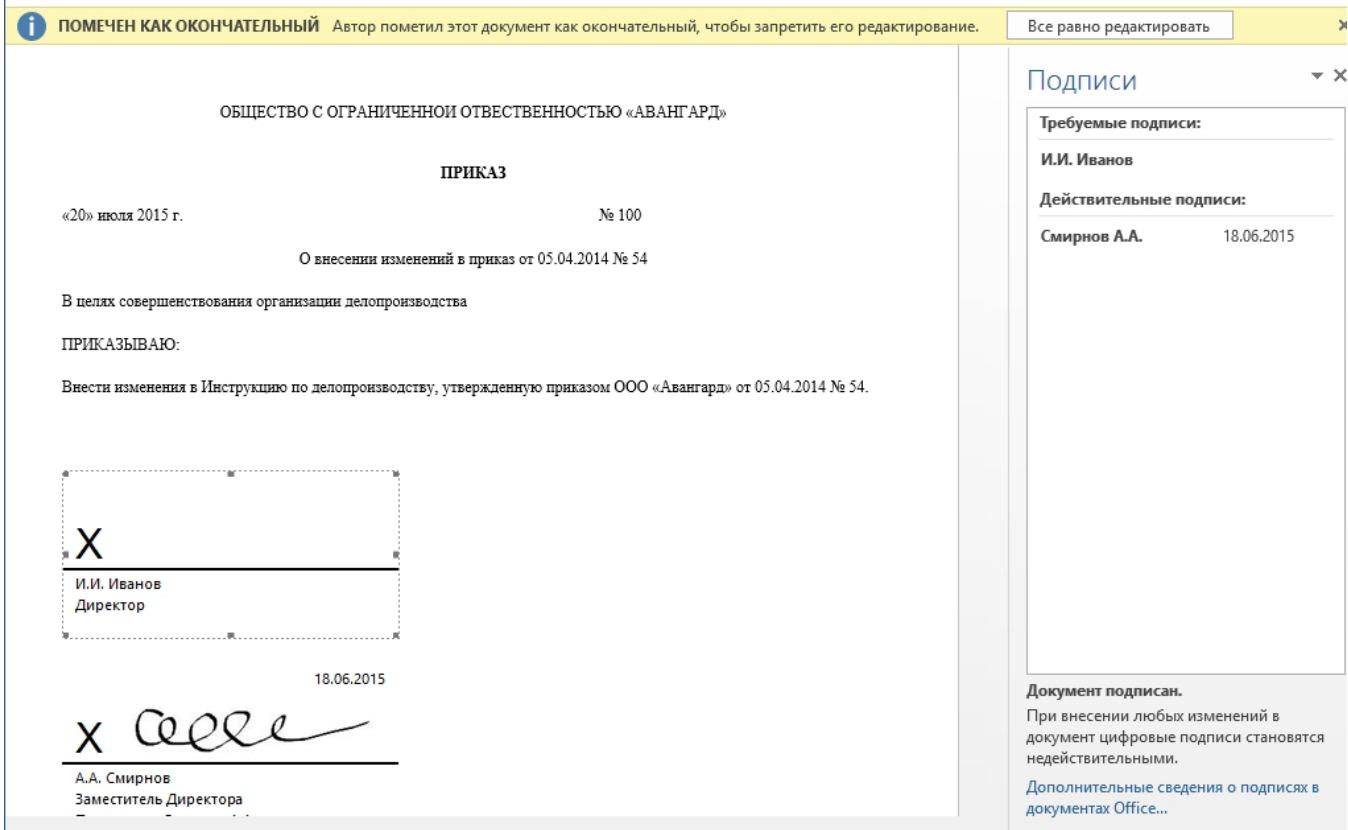

<span id="page-16-1"></span>**Рисунок 24. Список подписей на документе**

Для добавления подписи в строку подписи дважды щелкните по строке подписи в тексте документа, либо выберите действие **Подписать** в контекстном меню элемента, либо в панели **Подписи** нажмите правой кнопкой мыши на нужной строке подписи и выберите команду **Подписать** (см. [Рисунок](#page-17-1) 25).

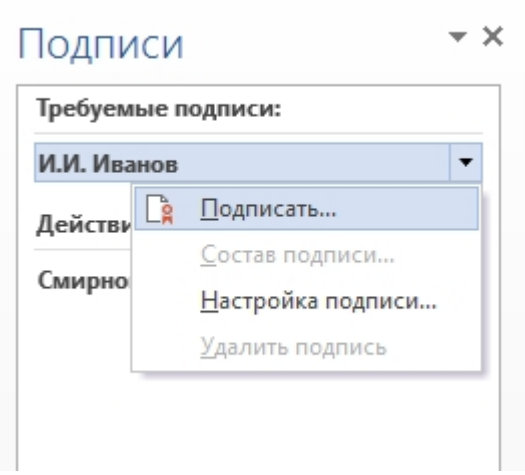

**Рисунок 25. Добавление подписи**

<span id="page-17-1"></span>В окне **Подписание** введите необходимую информацию и нажмите кнопку **Подписать**. После создания последней подписи в документе в панели **Подписи** все подписи будут находиться в разделе **Действительные подписи** (см. [Рисунок](#page-17-2) 26).

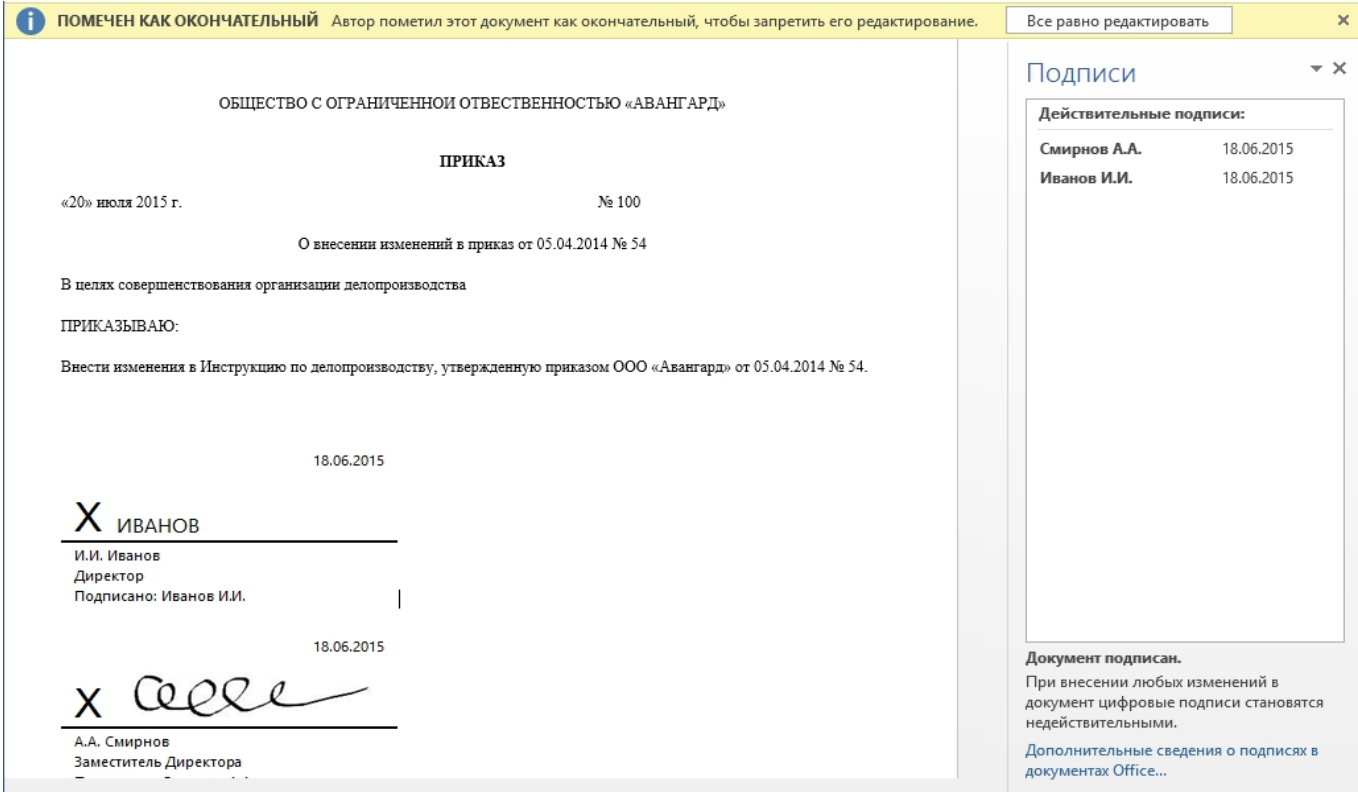

<span id="page-17-2"></span><span id="page-17-0"></span>**Рисунок 26. Документ с несколькими подписями**

#### 3.3. Просмотр свойств электронной подписи

В окне документа в панели **Подписи** щелкните по стрелке требуемой подписи и выберите команду **Состав подписи** (см. [Рисунок](#page-18-0) 27). Можно также дважды щелкнуть мышью по строке подписи в тексте документа.

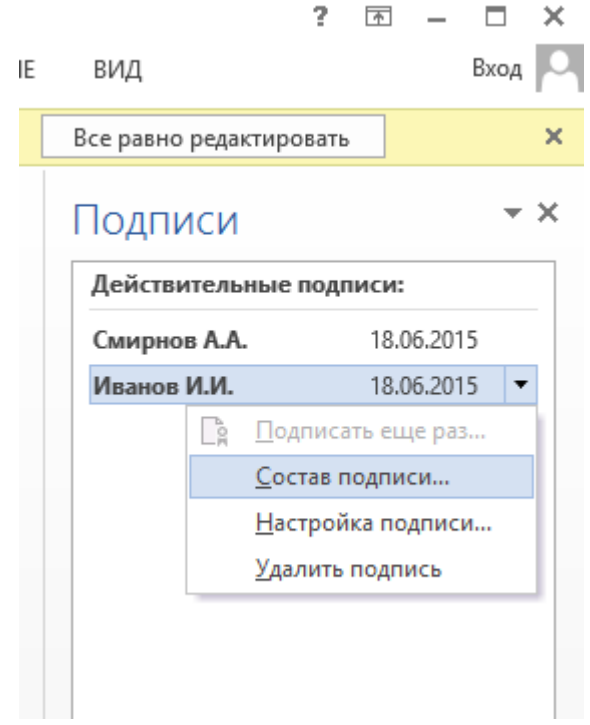

**Рисунок 27. Меню свойств подписи**

<span id="page-18-0"></span>Свойства подписи буду отображены в соответствующем окне (см. [Рисунок](#page-18-1) 28).

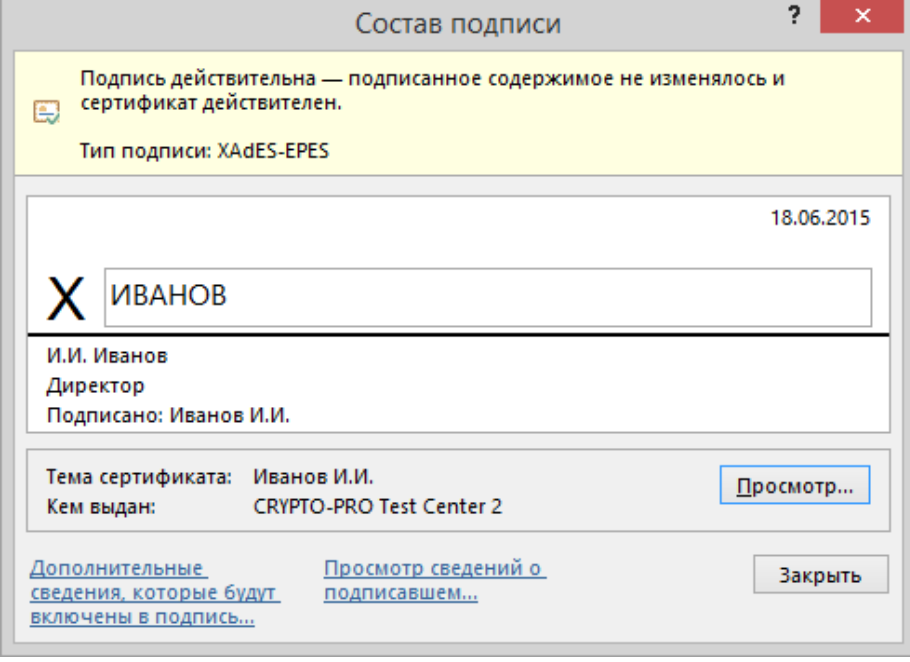

**Рисунок 28. Просмотр состава подписи**

<span id="page-18-1"></span>Для просмотра сертификата, использовавшегося при создании подписи, нажмите кнопку **Просмотр** (см. [Рисунок](#page-19-0) 29).

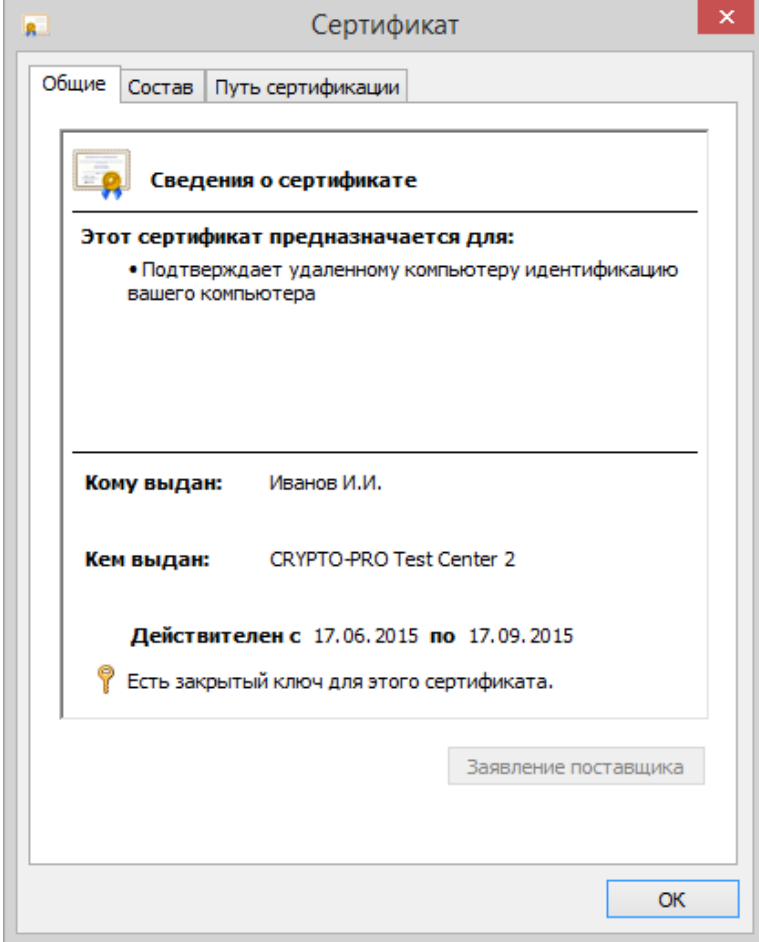

**Рисунок 29. Сведения о сертификате**

<span id="page-19-0"></span>Подписанный документ можно просматривать, печатать, выделять фрагменты и копировать их в буфер обмена. Можно скопировать и строку подписи в другой документ, но эта строка подписи вставится без электронной подписи. Необходимо добавление подписи в строку подписи в новом документе.

При попытке сохранить подписанный документ под другим именем, появляется информационное окно (см. [Рисунок](#page-19-1) 30).

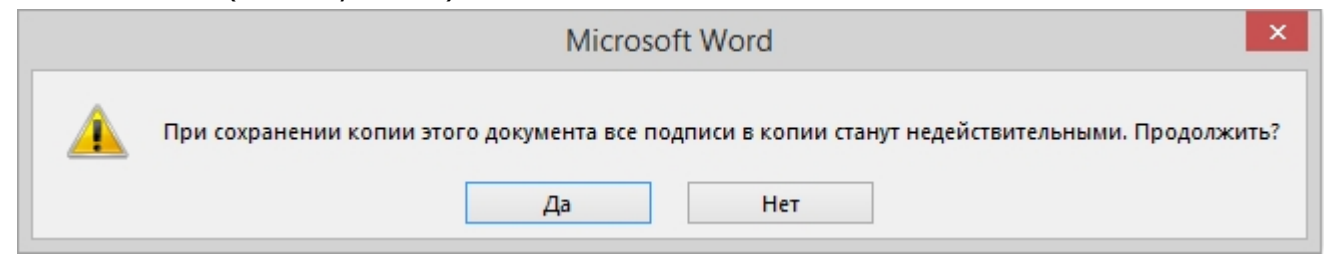

**Рисунок 30. Сохранение подписанного документа**

Если нажать кнопку **Да**, все подписи в документе станут недействительными.

<span id="page-19-1"></span>Документ, содержащий электронные подписи, автоматически помечается как окончательный. При попытке снятия этой отметки появляется информационное окно (см. [Рисунок](#page-20-0) 31).

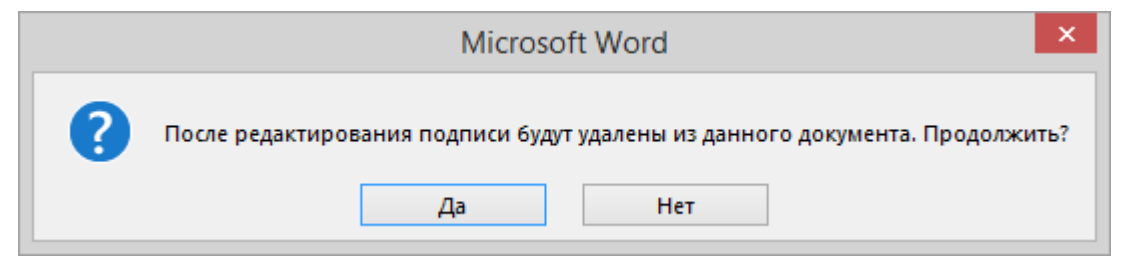

Рисунок 31. Сообщение при попытке редактирования документа

<span id="page-20-0"></span>Если нажать кнопку Да, то любое действие по редактированию документа приведёт к тому, что все подписи из документа будут удалены (см. Рисунок 32).

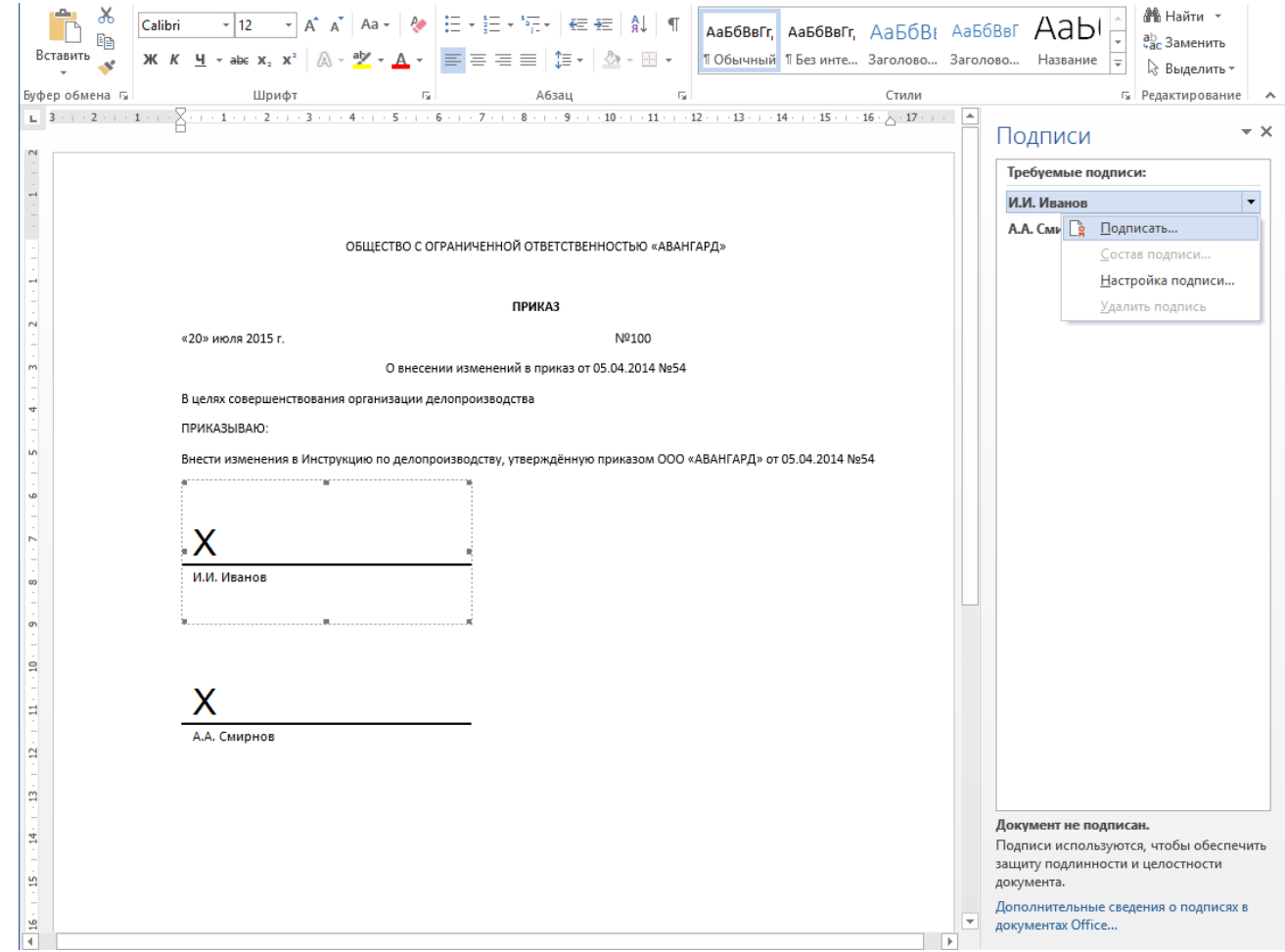

<span id="page-20-1"></span>Рисунок 32. Документ с подписями, удалёнными в результате редактирования

Документ можно подписать повторно, для этого на вкладке Подписи щелкните по требуемой подписи и выберите команду Подписать... Можно также щелкнуть правой кнопкой мыши по строке подписи в тексте документа и в контекстном меню выбрать команду Подписать...

Заново заполните окно Подписание и нажмите кнопку Подписать.

# 4. Настройка Office Signature

#### <span id="page-21-1"></span><span id="page-21-0"></span>4.1. Алгоритм хэширования содержимого контейнера документа

Microsoft Office при создании электронной подписи по умолчанию использует для хэширования содержимого контейнера алгоритм sha-1.

Настроить использование ГОСТ Р 34.11-2012 (ГОСТ 34.11.2018) можно с помощью групповой политики или через профиль пользователя.

Расположение настроек групповой политики:

```
HCU\Software\Policies\Microsoft\Office\[Bepcus]\Common\Signatures:
"SignatureHashAlg"="GR 34.11-2012 256"
```
Расположение в профиле пользователя:

```
HCU\Software\Microsoft\Office\[Bepcus]\Common\Signatures:
"SignatureHashAlg"="GR 34.11-2012 256"
```
#### Где [Версия]:

- 12.0 для MS Office 2007  $\bullet$
- 14.0 для MS Office 2010
- 15.0 для MS Office 2013
- 16.0 для MS Office 2016/2019

Если раздел реестра или параметр отсутствуют, их нужно создать, при этом тип параметра SignatureHashAlg должен быть строковым (REG SZ).

## <span id="page-22-0"></span>5. Программное создание и проверка ЭП в документах MS Office

#### <span id="page-22-1"></span>5.1. Средства автоматизации MS Office

Самый простой способ программно добавить подписи в документы, это воспользоваться MeTOДOM signatureSet->AddNonVisibleSignature ( sigprov, &signature ) объекта SignatureSet ДОСТУПНОГО ИЗ ДОКУМЕНТОВ С ПОМОЩЬЮ Get Signatures.

Идентификатор плагина КриптоПро Office Signature:

{F5AC7D23-DA04-45F5-ABCB-38CE7A982553}.

#### <span id="page-22-2"></span>5.2. КриптоПро .NET

Электронные подписи, совместимые с КриптоПро Office Signature, могут быть созданы и проверены программно на платформе Microsoft .NET 3.5 и выше с использованием КриптоПро NET при помощи System.IO.Packaging.PackageDigitalSignatureManager. Примеры создания и проверки Simple35. Office. Sign/Verify входят в комплект КриптоПро. NET SDK.

Скачать актуальные версии КриптоПро .NET и КриптоПро .NET SDK можно по адресу https://cryptopro.net.

# 6. Перечень сокращений

- <span id="page-23-0"></span>PKI Инфраструктура открытых ключей (Public Key Infrastructure) набор средств, распределённых служб и компонентов, в совокупности используемых для поддержки криптозадач на основе закрытого и открытого ключей
- ЭП Электронная подпись